# TravelMate 370 series

MS2130 User's guide

Copyright © 2003 Acer Incorporated. All Rights Reserved. TravelMate 370 series User's guide Original Issue: September 2003

Changes may be made periodically to the information in this publication without obligation to notify any person of such revision or changes. Such changes will be incorporated in new editions of this manual or supplementary documents and publications. This company makes no representations or warranties, either expressed or implied, with respect to the contents hereof and specifically disclaims the implied warranties of merchantability or fitness for a particular purpose.

Record the model number, serial number, purchase date, and place of purchase information in the space provided below. The serial number and model number are recorded on the label affixed to your computer. All correspondence concerning your unit should include the serial number, model number, and purchase information.

No part of this publication may be reproduced, stored in a retrieval system, or transmitted, in any form or by any means, electronic, mechanical, photocopy, recording, or otherwise, without the prior written permission of Acer Incorporated.

TravelMate 370 series Notebook computer

| Model number :       |  |
|----------------------|--|
| Serial number:       |  |
| Purchase date:       |  |
| Place of purchase: _ |  |

Acer and the Acer logo are registered trademarks of Acer Incorporated. Other company's product names or trademarks are used herein for identification purposes only and belong to their respective companies.

# First things first

We would like to thank you for making the TravelMate series of notebook computers your choice for your mobile computing needs. We hope you will be happy with your TravelMate as much as we enjoyed making it for you.

# Your guides

To help you use your TravelMate, we have designed a set of guides:

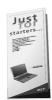

First off, the **Just for Starters...** poster helps you get started with setting up your computer.

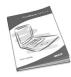

This **User's guide** introduces you to the many ways your computer can help you be more productive. This guide provides clear and concise information about the computer, so read it thoroughly.

If you ever need to print out a copy, this User's guide is also available in PDF (Portable Document Format). Follow these steps:

- 1 Click on Start, All Programs, AcerSystem.
- 2 Click on AcerSystem User's guide.

**Note:** Viewing the file requires Adobe Acrobat Reader installed. For instructions on how to use Adobe Acrobat Reader, access the **Help** menu.

For more information about our products, services, and support information, please visit our Web site (<u>www.acer.com</u>).

# Basic care and tips for using your computer

#### Turning your computer on and off

To turn on the computer, simply press the power button on the left of the launch keys found above your TravelMate's standard keyboard. See "Front open view" on page 3 for the location of the power button.

To turn the power off, do any of the following:

Use the Windows shutdown command

For Windows 2000: Click on **Start**, **Shut Down...**, and select **Shut down**: then click on **OK**.

- or -

For Windows XP: Click on Start, Turn off Computer; then click Turn Off.

Use the power button

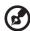

**Note:** You can also use the power button to perform power management functions. See Windows help for more information.

Use the customized functions for power management

You can also shut down the computer by closing the display cover, or by pressing the sleep hot key (**Fn-F4**). See the online guide for details.

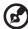

**Note:** If you cannot power off the computer normally, press and hold the power button for more than four seconds to shut down the computer. If you turn off the computer and want to turn it on again, wait at least two seconds before powering up.

#### Taking care of your computer

Your computer will serve you well if you take care of it.

- Do not expose the computer to direct sunlight. Do not place it near sources of heat, such as a radiator.
- Do not expose the computer to temperatures below 0°C (32°F) or above 50°C (122°F).
- Do not subject the computer to magnetic fields.

- Do not expose the computer to rain or moisture.
- Do not spill water or any liquid on the computer.
- Do not subject the computer to heavy shock and vibration.
- Do not expose the computer to dust and dirt.
- Never place objects on top of the computer to avoid damaging the computer.
- Do not slam the computer display when you close it.
- Never place the computer on uneven surfaces.

### Taking care of your AC adapter

Here are some ways to take care of your AC adapter:

- Do not connect the adapter to any other device.
- Do not step on the power cord or place heavy objects on top of it.
   Carefully route the power cord and any cables away from personal traffic.
- When unplugging the power cord, do not pull on the cord itself but pull on the plug.
- The total ampere ratings of the equipment plugged in should not exceed the ampere rating of the cord if you are using an extension cord. Also, the total current rating of all equipment plugged into a single wall outlet should not exceed the fuse rating.

#### Taking care of your battery pack

Here are some ways to take care of your battery pack:

- Use only batteries of the same kind as replacements. Turn the power off before removing or replacing batteries.
- Do not tamper with batteries. Keep them away from children.
- Dispose of used batteries according to local regulations. Recycle if at all possible.

#### Cleaning and servicing

- When cleaning the computer, follow these steps:
- Power off the computer and remove the battery pack.
- Disconnect the AC adapter.
- Use a soft cloth moistened with water. Do not use liquid or aerosol cleaners.
- To clean the display screen, use an LCD cleaning kit.

#### If any of the following occurs:

- The computer has been dropped or the body has been damaged.
- Liquid has been spilled into the product.
- The computer does not operate normally.

Please refer to "Troubleshooting my computer" on page 47.

# Contents

| First things first                                                       | III      |
|--------------------------------------------------------------------------|----------|
| Your guides                                                              | iii      |
| Basic care and tips for using your computer                              | iv       |
| 1 Getting to know your TravelMate                                        | 1        |
| A TravelMate tour                                                        | 3        |
| Front open view                                                          | 3        |
| Front view                                                               | 5        |
| Left view                                                                | 6        |
| Right view                                                               | 7        |
| Rear view                                                                | 8        |
| Bottom view                                                              | 9        |
| Features                                                                 | 10       |
| Indicators                                                               | 12       |
| Using the keyboard                                                       | 14       |
| Special keys                                                             | 14       |
| Launch Keys                                                              | 21       |
| Touchpad                                                                 | 22       |
| Touchpad basics                                                          | 22       |
| Storage                                                                  | 24       |
| Hard disk                                                                | 24       |
| IEEE 1394 Optical drive                                                  | 24       |
| Using software                                                           | 25       |
| Audio                                                                    | 26       |
| Adjusting the volume                                                     | 26       |
| Power management                                                         | 27       |
| Moving around with your TravelMate                                       | 28<br>28 |
| Disconnecting from the desktop<br>Moving around                          | 28<br>28 |
|                                                                          | 20<br>29 |
| Taking the computer home Traveling with the computer                     | 31       |
| Traveling with the computer  Traveling internationally with the computer | 31       |
| Securing your computer                                                   | 33       |
| Using a computer security lock                                           | 33       |
| Using passwords                                                          | 33       |
| Osing passwords                                                          | 33       |
| 2 Customizing my computer                                                | 35       |
| Expanding through options                                                | 37       |
| Connectivity options                                                     | 37       |
| Upgrade options                                                          | 42       |
| Using system utilities                                                   | 44       |
| Notebook Manager                                                         | 44       |
| Launch Manager                                                           | 45       |

| BIOS Utility                           | 45 |
|----------------------------------------|----|
| Disk to Disk Recovery                  | 46 |
| 3 Troubleshooting my computer          | 47 |
| Frequently-asked questions             | 49 |
| Troubleshooting tips                   | 52 |
| Error messages                         | 53 |
| Requesting service                     | 54 |
| International Travelers Warranty (ITW) | 54 |
| Before you call                        | 54 |
| Appendix A Specifications              | 57 |
| Appendix B Notices                     | 63 |
| Index                                  | 73 |

# 1 Getting to know your **TravelMate**

Your TravelMate computer combines highperformance, versatility, power management features and multimedia capabilities with a unique style and ergonomic design. Work with unmatched productivity and reliability with your new power computing partner.

# A TravelMate tour

After setting up your computer as illustrated in the **Just for Starters...** poster, let us show you around your new TravelMate computer.

# Front open view

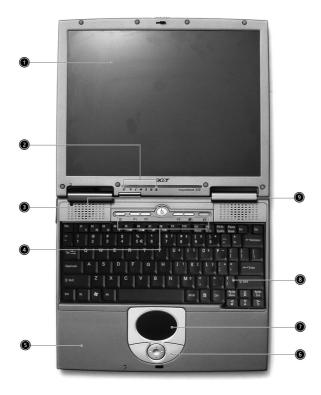

| # | Item           | Description                                                         |
|---|----------------|---------------------------------------------------------------------|
| 1 | Display screen | Also called LCD (liquid-crystal display), displays computer output. |

| # | Item                                         | Description                                                                                                    |
|---|----------------------------------------------|----------------------------------------------------------------------------------------------------|
| 2 | Status indicators                            | LEDs (light-emitting diode) that turn on and off to show the status of the computer, its functions and components.            |
| 3 | Power button                                 | Turns on the computer.                                                                                                    |
| 4 | Launch keys                                  | Two special keys for frequently used programs. See "Launch Keys" on page 21 for more details.                                 |
| 5 | Palmrest                                     | Comfortable support area for your hands when you use the computer.                                                            |
| 6 | Click buttons<br>(left, center and<br>right) | The left and right buttons function like the left and right mouse buttons; the center button serves as a 4-way scroll button. |
| 7 | Touchpad                                     | Touch-sensitive pointing device which functions like a computer mouse.                                                        |
| 8 | Keyboard                                     | Inputs data into your computer.                                                                                               |
| 9 | Stereo speaker                               | Outputs sound.                                                                                                    |

# Front view

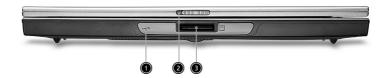

| # | Item                            | Description                                                                   |
|---|---------------------------------|-------------------------------------------------------------------------------|
| 1 | Infrared port                   | Interfaces with infrared devices (e.g., infrared printer, IR-aware computer). |
|   | ■ ≤                             |                                                                               |
| 2 | Latch                           | Latch for opening and closing the computer.                                   |
| 3 | 3-in-1 card reader <sup>1</sup> | Reads cards from Memory Stick, MultiMedia, and Secure Digital cards.          |

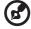

#### Notes:

1. Three-in-one card reader is a manufacturing option, subject to configuration. Only one card can operate at any given time.

# Left view

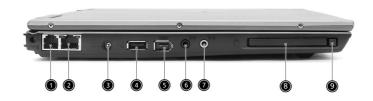

| # | Item                                  | Description                                                             |
|---|---------------------------------------|-------------------------------------------------------------------------|
| 1 | Modem port                            | Connects to a phone line.                                               |
|   | O                                     |                                                                         |
| 2 | Ethernet port                         | Connects to an Ethernet 10/100-<br>based network.                       |
|   | 융                                     |                                                                         |
| 3 | DC-in jack                            | Connects the AC adapter.                                                |
|   | ==                                    |                                                                         |
| 4 | USB 2.0 port                          | Connects to Universal Serial Bus devices (e.g., USB mouse, USB camera). |
|   | • 🖫                                   | odinora).                                                               |
| 5 | IEEE 1394 port                        | Connects to IEEE 1394 devices.                                          |
|   | 1394                                  |                                                                         |
| 6 | Headphone/ Speaker/ Line-<br>out jack | Connects to headphones or other line-out audio devices (speaker).       |
|   |                                       |                                                                         |
|   | 60                                    |                                                                         |
|   |                                       |                                                                         |

| # | Item                    | Description                                                                                                    |
|---|-------------------------|----------------------------------------------------------------------------------------------------|
| 7 | Microphone/line-in jack | Accepts input from external microphones, or other audio line-in devices (e.g. audio CD player, stereo walkman and etc.) |
| 8 | PC Card slot            | Accepts one Type II 16-bit PC Card or 32-bit CardBus PC Card.                                                           |
| 9 | Eject button            | Ejects the PC Card from the slot.                                                                                       |

# Right view

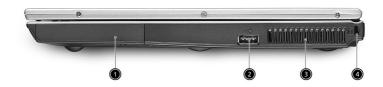

| # | Item          | Description                                     |
|---|---------------|-------------------------------------------------|
| 1 | HDD           | Houses the computer's hard disk.                |
|   |               |                                                 |
|   |               |                                                 |
| 2 | USB 2.0 ports | Connects to Universal Serial Bus devices (e.g., |
| 2 | 03b 2.0 ports | USB mouse, USB camera).                         |
|   | •             |                                                 |
|   |               |                                                 |

| # | Item             | Description                                                  |
|---|------------------|--------------------------------------------------------------|
| 3 | Vantilation Slot | Enables the computer to stay cool, even after prolonged use. |
| 4 | Security keylock | Connects to a Kensington-compatible computer security lock.  |

# Rear view

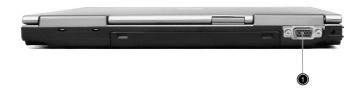

| # | Item                  | Description                                                                                                    |
|---|-----------------------|----------------------------------------------------------------------------------------------------|
| 1 | External display port | Connects to a display device (e.g., external monitor, LCD projector) and displays up to 16.7 million colors with 1024x768 pixel resolution. |

# Bottom view

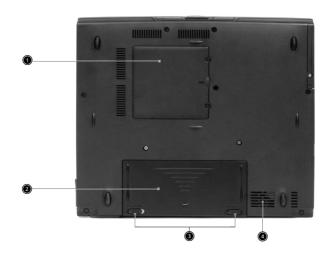

| # | Item                  | Description                                                  |
|---|-----------------------|--------------------------------------------------------------|
| 1 | RAM slot              | The slot that houses the computer's main memory.             |
| 2 | Battery bay           | Houses the computer's battery pack.                          |
| 3 | Battery release latch | Unlatches the battery to remove the battery pack.            |
| 4 | Vantilation Slot      | Enables the computer to stay cool, even after prolonged use. |

# **Features**

Below is a brief summary of the computer's many features:

#### Performance

- Intel® Pentium® M Processor at 1.3 ~1.7 GHz or higher
- Intel 855GM chipset
- Memory upgradeable up to 2 GB with 2 slots
- High-capacity, Enhanced-IDE hard disk
- Li-ion main battery pack
- Power management system with ACPI (Advanced Configuration Power Interface)

#### Display

- Thin-Film Transistor (TFT) liquid crystal display (LCD) displaying 32bit high color up to 1024 x 768 eXtended Graphics Array (XGA) resolution
- 3D graphics engine
- Simultaneous LCD and CRT display support

#### Multimedia

- 16-bit high-fidelity AC'97 stereo audio
- Built-in speaker

#### Connectivity

- High-speed fax/data modem port
- Ethernet/Fast Ethernet port
- Fast infrared wireless communication
- Two USB 2.0 ports
- IEEE 1394 port
- InviLink 802.11b or 802.11 a/g wireless LAN (manufacturing optional)
- SD/MMC/MS memory slot (manufacturing optional)

#### Human-centric design and ergonomics

- Internet 4-way scroll button
- Sleek, smooth and stylish design
- Ergonomically-centered touchpad pointing device

#### Expansion

- One Type II CardBus PC Card slot
- Upgradeable memory

# **Indicators**

The computer has seven easy-to-read status indicators on the display screen and three on the LCD panel.

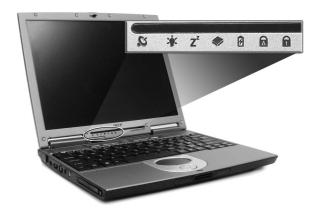

The Wireless, Power and Sleep status indicators are visible even when the display is closed.

| Icon                                   | Function Description |                                                                                                    |  |  |
|----------------------------------------|----------------------|----------------------------------------------------------------------------------------------------|--|--|
| <b>©</b>                               | Wireless             | Orange indicates that wireless LAN is enabled.                                                                |  |  |
| \\\\\\\\\\\\\\\\\\\\\\\\\\\\\\\\\\\\\\ | Power                | Lights green when the power is on and standby mode.                                                           |  |  |
| Z <sup>z</sup>                         | Sleep                | Lights when the computer enters Standby mode and blinks when it enters into or resumes from hibernation mode. |  |  |

| lcon | Function       | Description                                                         |
|------|----------------|---------------------------------------------------------------------|
|      | Media Activity | Lights when the floppy drive, hard disk or optical drive is active. |
| Ø    | Battery Charge | Lights when the battery is being charged.                           |
| Ā    | Caps Lock      | Lights when Caps Lock is activated.                                 |
| 1    | Num Lock       | Lights when Num Lock is activated.                                  |

# Using the keyboard

The full-sized keyboard includes an embedded numeric keypad, separate cursor keys, two Windows keys and twelve function keys.

# Special keys

# Lock keys

The keyboard has four lock keys which you can toggle on and off.

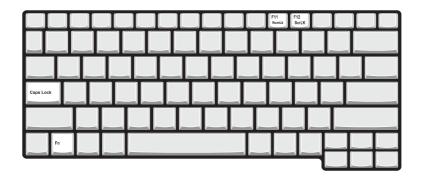

| Lock key                | Description                                                                                                    |
|-------------------------|----------------------------------------------------------------------------------------------------|
| Caps Lock               | When Caps Lock is on, all alphabetic characters typed are in uppercase.                                                                                                    |
| Num Lock<br>(Fn-F11)    | When Num Lock is on, the embedded keypad is in numeric mode. The keys function as a calculator (complete with the arithmetic operators +, -, *, and /). Use this mode when you need to do a lot of numeric data entry. A better solution would be to connect an external keypad. |
| Scroll Lock<br>(Fn-F12) | When Scroll Lock is on, the screen moves one line up or down when you press the up or down arrow keys respectively. Scroll Lock does not work with some applications.                                                                                                    |

# Embedded numeric keypad

The embedded numeric keypad functions like a desktop numeric keypad. It is indicated by small characters located on the upper right corner of the keycaps. To simplify the keyboard legend, cursor-control key symbols are not printed on the keys.

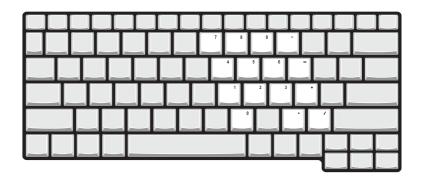

| Desired access                               | Num lock on                                      | Num lock off                             |
|----------------------------------------------|--------------------------------------------------|------------------------------------------|
| Number keys on embedded keypad               | Type numbers in a normal manner.                 |                                          |
| Cursor-control keys<br>on embedded<br>keypad | Hold Shift while using cursor-control keys.      | Hold Fn while using cursor-control keys. |
| Main keyboard keys                           | Hold Fn while typing letters on embedded keypad. | Type the letters in a normal manner.     |

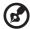

**Note:** If an external keyboard or keypad is connected to the computer, the Num Lock feature automatically shifts from the internal keyboard to the external keyboard or keypad.

# Windows keys

The keyboard has two keys that perform Windows-specific functions.

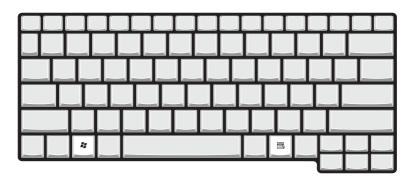

| Key                 | Description                                                                                    |  |  |
|---------------------|------------------------------------------------------------------------------------------------|--|--|
| Windows logo<br>key | Start button. Combinations with this key perform shortcut functions. Below are a few examples: |  |  |
|                     | + Tab (Activates next taskbar button)                                                          |  |  |
|                     | + E (Explores My Computer)                                                                     |  |  |
|                     | + F (Finds Document)                                                                           |  |  |
|                     | + M (Minimizes AII)                                                                            |  |  |
|                     | Shift + 😽 + M (Undoes Minimize All)                                                            |  |  |
|                     | + R (Displays the Run dialog box)                                                              |  |  |
| Application key     | Opens a context menu (same as a right-click).                                                  |  |  |

# Keyboard Hot keys

The computer employs hot keys or key combinations to access most of the computer's controls like screen brightness, volume output and the BIOS Utility.

To activate a keyboard hot key, press and hold the  $\bf Fn$  key before pressing the other key(s) in the hot key combination.

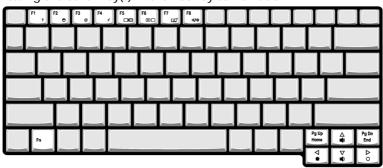

| Hot key | lcon           | Function                             | Description                                                                                                    |
|---------|----------------|--------------------------------------|----------------------------------------------------------------------------------------------------|
| Fn-F1   | ?              | Hot key help                         | Displays help on hot keys.                                                                                                    |
| Fn-F2   | <b>©</b>       | Setup                                | Accesses the computer's configuration utility.                                                                                                    |
| Fn-F3   | <b>♦</b>       | Power<br>Management<br>Scheme Toggle | Switches the power management scheme used by the computer (function available if supported by operating system). See "Power management" on page 27. |
| Fn-F4   | Z <sup>z</sup> | Sleep                                | Puts the computer in Sleep<br>mode, which can be defined.<br>See "Power management" on<br>page 27.                                                  |

| Hot key | lcon       | Function        | Description                                                                                                    |
|---------|------------|-----------------|----------------------------------------------------------------------------------------------------|
| Fn-F5   |            | Display toggle  | Switches display output between the display screen, external monitor (if connected) and both the display screen and external monitor. |
| Fn-F6   | *          | Screen blank    | Turns the display screen backlight off to save power; press any key to resume.                                                        |
| Fn-F7   |            | Touchpad Toggle | Turns the internal touchpad on and off.                                                                                               |
| Fn-F8   | ₫/₫»       | Speaker on/off  | Turns the speaker on and off.                                                                                                    |
| Fn-→    | Ö.         | Brightness up   | Increases the screen brightness.                                                                                                    |
| Fn-←    |            | Brightness up   | Decreases the screen brightness.                                                                                                    |
| Fn-↑    | <b>(</b> ) | Volume up       | Increases the speaker volume.                                                                                                    |
| Fn-↓    | <b>(</b> ) | Volume down     | Decreases the speaker volume.                                                                                                    |

#### The Euro symbol

If your keyboard layout is set to United States-International or United Kingdom or if you have a keyboard with a European layout, you can type the Euro symbol on your keyboard.

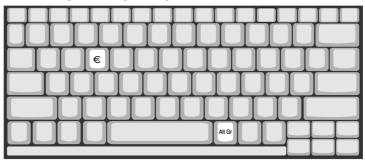

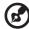

**Note for US keyboard users:** The keyboard layout is set when you first set up Windows. For the Euro symbol to work, the keyboard layout has to be set to United States-International.

To verify the keyboard type in Windows Millennium Edition and Windows 2000, follow the steps below:

- 1 Click on Start, Settings, Control Panel.
- 2 Double-click on **Keyboard**.
- 3 Click on the Language tab.
- 4 Verify that the keyboard layout used for "En English (United States)" is set to United States-International.

If not, select and click on **Properties**; then select **United States-International** and click on **OK**.

5 Click on **OK**.

To verify the keyboard type in Windows XP, follow the steps below:

- 1 Click on Start, Control Panel.
- 2 Double-click on **Regional and Language Options**.
- 3 Click on the **Language** tab and click on **Details**.
- 4 Verify that the keyboard layout used for "En English (United States)" is set to United States-International.

If not, select and click on **ADD**; then select **United States-International** and click on **OK**.

5 Click on **OK**.

To type the Euro symbol:

- 1 Locate the Euro symbol on your keyboard.
- 2 Open a text editor or word processor.
- 3 Hold **Alt Gr** and press the Euro symbol.

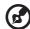

**Note**: Some fonts and software do not support the Euro symbol. Please refer to <a href="https://www.microsoft.com/typography/faq/faq12.htm">www.microsoft.com/typography/faq/faq12.htm</a> for more information.

# Launch Keys

Located above the keyboard are six buttons. These keys are special one-click buttons that perform special functions.

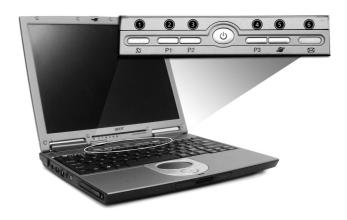

| # | Launch key  | Default application                                             |
|---|-------------|-----------------------------------------------------------------|
| 1 | Wireless    | This button permits user Enabled/Disabled Wireless LAN network. |
| 2 | P1          | User-programmable                                               |
| 3 | P2          | User-programmable                                               |
| 4 | P3          | User-programmable                                               |
| 5 | Web browser | Launch Internet Explorer (or user-defined program)              |
| 6 | Mail        | Launch Outlook Express (or user-defined program)                |
|   | $\boxtimes$ |                                                                 |

# Touchpad

The built-in touchpad is a pointing device that senses movement on its surface. This means the cursor responds as you move your finger on the surface of the touchpad. The central location on the palmrest provides optimum comfort and support.

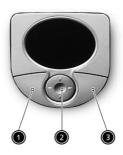

# Touchpad basics

The following items teach you how to use the touchpad:

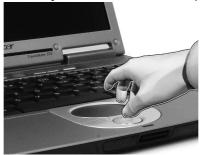

- Move your finger across the touchpad to move the cursor.
- Press the left(1) and right(3) buttons located on the edge of the touchpad to do selection and execution functions. These two buttons are similar to the left and right buttons on a mouse.
   Tapping on the touchpad produces similar results.
- Use the 4-way scroll (2) button (top/bottom/left and right) to scroll
  a page up, down, left or right. This button mimics your cursor
  pressing on the vertical and horizontal scroll bards of Windows
  applications.

| Function                  | Left button                                                                       | Right<br>button | Center<br>buttons                                          | Тар                                                                                                    |
|---------------------------|-----------------------------------------------------------------------------------|-----------------|------------------------------------------------------------|----------------------------------------------------------------------------------------------------|
| Execute                   | Click twice<br>quickly                                                            |                 |                                                            | Tap twice (at the<br>same speed as<br>double-clicking a<br>mouse button)                                                               |
| Select                    | Click once                                                                        |                 |                                                            | Tap once                                                                                                    |
| Drag                      | Click and<br>hold, then<br>use finger to<br>drag the<br>cursor on the<br>touchpad |                 |                                                            | Tap twice (at the same speed as double-clicking a mouse button) then hold finger to the touchpad on the second tap and drag the cursor |
| Access<br>context<br>menu |                                                                                   | Click<br>once   |                                                            |                                                                                                    |
| Scroll                    |                                                                                   |                 | Click<br>and<br>hold the<br>up/<br>down/<br>left/<br>right |                                                                                                    |

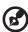

**Note: A.**Keep your fingers dry and clean when using the touchpad. Also keep the touchpad dry and clean. The touchpad is sensitive to finger movements. Hence, the lighter the touch, the better the response. Tapping harder will not increase the touchpad's responsiveness. **B.**When using an external USB mouse, you can press **Fn-F7** to disable the touchpad.

# Storage

This computer supplies you with the following media storage:

- High-capacity Enhanced-IDE hard disk
- IEEE 1394 Optical (CD, DVD, DVD/CD-RW combo, or DVD-Dual) drive
- USB Floppy drive

#### Hard disk

The high-capacity hard disk is the answer to your storage needs. This is where your programs and data are stored.

# IEEE 1394 Optical drive

Your computer comes equipped with an optical drive which may be one of the following:

- CD-ROM drive
- DVD-ROM drive
- DVD/CD-RW drive
- DVD-Dual drive

### Ejecting the IEEE 1394 optical (CD or DVD) drive tray

To eject the optical drive tray when the computer is turned on, press the drive eject button.

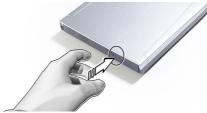

When the power is off, you can eject the drive tray using the emergency eject hole. See page 50.

# Using software

#### Playing DVD movies

When the DVD-ROM drive module is installed, you can play DVD movies on your computer.

1 Eject the DVD tray and insert a DVD movie disc; then close the DVD tray.

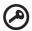

**Important!** When you launch the DVD player for the first time, the program asks you to input the region code. DVD discs are divided into 6 regions. Once your DVD drive is set to a region code, it will play DVD discs of that region only. You can set the region code a maximum of five times (including the first time), after which the last region code set will remain permanent. Recovering your hard disk does not reset the number of times the region code has been set. Refer to the table below for DVD movie region code information.

2 The DVD movie will automatically play after a few seconds.

| Region code | Country or region                        |
|-------------|------------------------------------------|
| 1           | U.S.A., Canada                           |
| 2           | Europe, Middle East, South Africa, Japan |
| 3           | Southeast Asia, Taiwan, Korea (South)    |
| 4           | Latin America, Australia, New Zealand    |
| 5           | Former U.S.S.R., parts of Africa, India  |
| 6           | People's Republic of China               |

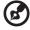

**Note:** To change the region code, insert a DVD movie of a different region into the DVD-ROM drive. Please refer to the online help for more information.

# Audio

The computer comes with 16-bit high-fidelity AC'97 stereo audio, and stereo speaker.

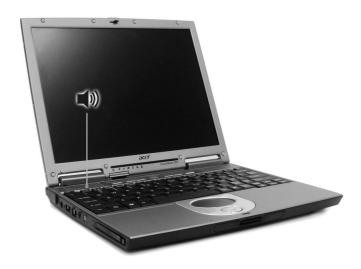

# Adjusting the volume

Adjusting the volume on the computer is as easy as pressing some buttons. See "Keyboard Hot keys" on page 17 for more informations on adjusting the speaker volume.

# Power management

This computer has a built-in power management unit that monitors system activity. System activity refers to any activity involving one or more of the following devices: keyboard, mouse, floppy drive, hard disk, peripherals connected to the serial and parallel ports, and video memory. If no activity is detected for a period of time (called an inactivity timeout), the computer stops some or all of these devices in order to conserve energy.

This computer employs a power management scheme that supports ACPI (Advanced Configuration and Power Interface), which allows for maximum power conservation and maximum performance at the same time. Windows handles all power-saving chores for your computer.

# Moving around with your TravelMate

This section gives you tips and hints to consider when moving around or traveling with your computer.

# Disconnecting from the desktop

Follow these steps to disconnect your computer from external accessories:

- 1 Save your work in progress.
- 2 Remove any media, diskette or compact disc, from the drive(s).
- 3 Shut down the computer.
- 4 Close the display cover.
- 5 Disconnect the cord from the AC adapter.
- 6 Disconnect the keyboard, pointing device, printer, external monitor, and other external devices.
- 7 Disconnect the Kensington lock if you are using one to secure the computer.

# Moving around

"when you are just moving within short distances, for example, from your office desk to a meeting room"

#### Preparing the computer

Before moving the computer, close and latch the display cover to place it in Sleep mode. You can now safely take the computer anywhere you go within the building. To bring the computer out of Sleep mode, open the display; then press and release the power button.

If you are taking the computer to a client's office or a different building, you may choose to shut down the computer:

- 1 Click on Start, Shut Down... or Turn off Computer (Windows XP).
- 2 Select Shut down and click on **OK**, or select **Turn Off** (Windows XP).

you can put the computer in Sleep mode by pressing **Fn-F4**. Then close and latch the display.

When you are ready to use the computer again, unlatch and open the display; then press and release the power button.

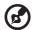

**Note:** If the sleep indicator is off, the computer has entered Hibernation mode and turned off. If the power indicator is off but the sleep indicator is on, the computer has entered Sleep mode. In both cases, press and release the power button to turn the computer back on. Note that the computer may enter Hibernation mode after it is in Sleep mode for a period of time.

#### What to bring to short meetings

A fully charged battery runs the computer for about 2.5 hours (with 4-cell battery pack), or 4.5 hours (with 6-cell battery pack). If your meeting is shorter than that, you probably do not need to bring anything with you other than the computer.

#### What to bring to long meetings

If your meeting will last longer than 2.5 hours (with 4-cell battery pack) or 4.5 hours (with 6-cell battery pack), or if your battery is not fully charged, you may want to bring the AC adapter with you to plug in your computer in the meeting room.

If the meeting room does not have an electrical outlet, reduce the drain on the battery by putting the computer in Sleep mode. Press **Fn-F4** or close the display cover whenever you are not actively using the computer. To resume, open the display (if closed); then press and release the power button.

# Taking the computer home

"when you are moving from your office to your home or vice versa"

#### Preparing the computer

After disconnecting the computer from your desktop, follow these steps to prepare the computer for the trip home:

Check if you have removed all media, diskettes and compact discs,

from the drive(s). Failure to remove the media can damage the drive head.

 Pack the computer in a protective case that can prevent the computer from sliding around and cushion it if it should fall.

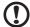

**Caution:** Avoid packing items next to the top cover of the computer. Pressure against the top cover can damage the screen

#### What to bring with you

Unless you already have some items at home, bring the following items with you:

- AC adapter and power cord
- The printed user's guide

#### Special considerations

Follow these guidelines to protect your computer while traveling to and from work:

- Minimize the effect of temperature changes by keeping the computer with you.
- If you need to stop for an extended period of time and cannot bring the computer with you, leave the computer in the trunk of the car to avoid exposing the computer to excessive heat.
- Changes in temperature and humidity can cause condensation.
   Allow the computer to return to room temperature, and inspect
   the screen for condensation before turning on the computer. If the
   temperature change is greater than 18°F (10°C), allow the
   computer to come to room temperature slowly. If possible, leave
   the computer for 30 minutes in an environment with a
   temperature between outside and room temperature.

#### Setting up a home office

If you frequently work on your computer at home, you may want to purchase a second AC adapter for use at home. With a second AC adapter, you can avoid transporting the extra weight to and from home.

If you use your computer at home for significant periods of time, you might also want to add an external keyboard, monitor, or mouse.

# Traveling with the computer

"when you are moving within a larger distance, for instance, from your office building to a client's office building or traveling locally"

#### Preparing the computer

Prepare the computer as if you were taking it home. Make sure that the battery in the computer is charged. Airport security may require you to turn on your computer when bringing it into the gate area.

#### What to bring with you

Bring the following items with you:

- AC adapter
- Spare, fully-charged battery pack(s)
- Additional printer driver files if you plan to use another printer

#### Special considerations

In addition to the guidelines for taking the computer home, follow these guidelines to protect your computer while traveling:

- Always take the computer as carry-on luggage.
- If possible, have the computer inspected by hand. Airport security X-ray machines are safe, but do not put the computer through a metal detector.
- Avoid exposing floppy disks to hand-held metal detectors.

# Traveling internationally with the computer

"when you are moving from country to country"

#### Preparing the computer

Prepare the computer as you would normally prepare it for traveling.

#### What to bring with you

Bring the following items with you:

- AC adapter
- Power cords that are appropriate for the country to which you are traveling
- Spare, fully-charged battery packs
- IEEE 1394 optical drive module(s)
- Additional printer driver files if you plan to use another printer
- Proof of purchase, in case you need to show it to customs officials
- International Travelers Warranty passport

#### Special considerations

Follow the same special considerations as when traveling with the computer. In addition, these tips are useful when traveling internationally:

- When traveling in another country, check that the local AC voltage and the AC adapter power cord specifications are compatible. If not, purchase a power cord that is compatible with the local AC voltage. Do not use converter kits sold for appliances to power the computer.
- If you are using the modem, check if the modem and connector is compatible with the telecommunications system of the country you are traveling in.

# Securing your computer

Your computer is a valuable investment that you need to take care of. Learn how to protect and take care of your computer.

Security features include hardware and software locks — a security notch and passwords.

# Using a computer security lock

A security keylock notch located on the rear of the computer lets you connect a Kensington-compatible computer security lock.

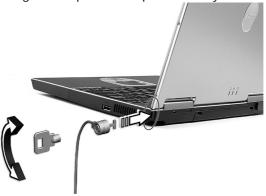

Wrap a computer security lock cable around an immovable object such as a table or locked drawer handle. Insert the lock into the notch and turn the key to secure the lock. Some keyless models are also available.

## Using passwords

Passwords protect your computer from unauthorized access. Setting these passwords creates several different levels of protection for your computer and data:

- Supervisor Password prevents unauthorized entry into the BIOS Utility. Once set, you must key-in this password to gain access to the BIOS Utility. See "BIOS Utility" on page 45.
- User Password secures your computer against unauthorized use.
   Combine the use of this password with password checkpoints on boot-up and resume from hibernation for maximum security.

 Password on Boot secures your computer against unauthorized use. Combine the use of this password with password checkpoints on boot-up and resume from hibernation for maximum security.

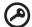

**Important!** Do not forget your Supervisor! If you forget your password, please get in touch with your dealer or an authorized service center.

#### Entering passwords

When a password is set, a password prompt appears in the center of the display screen.

- When the Supervisor Password is set, a prompt appears when you press F2 to enter the BIOS Utility at boot-up.
- Type the Supervisor Password and press Enter to access the BIOS Utility. If you enter the password incorrectly, a warning message appears. Try again and press Enter.
- When the User Password is set and the Password on boot parameter is enabled, a prompt appears at boot-up.
- Type the User Password and press Enter to use the computer. If you enter the password incorrectly, a warning message appears.
   Try again and press Enter.

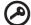

**Important!** You have three chances to enter a password. If you fail to enter the password correctly after three tries, the system halts. Press and hold the power button for four seconds to shut down the computer. Then turn on the computer again, and try again.

#### Setting passwords

You can set passwords using the BIOS Utility.

# 2 Customizing my computer

After learning the basics of your TravelMate computer, let's get acquainted with the advanced features of your computer. In this chapter, you will learn how to add options, upgrade components for better performance, and customize your computer.

# Expanding through options

Your TravelMate offers you a complete mobile computing experience.

# Connectivity options

Ports allow you to connect peripheral devices to your computer as you would with a desktop PC. For instructions on how to connect different external devices to the computer, see your online guide for more details.

#### Fax/data modem

Your computer has a built-in V.90/92 56Kbps AC'97 Link fax/data modem.

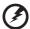

Warning! This modem port is not compatible with digital phone lines. Plugging this modem into a digital phone line will damage the modem.

To use the fax/data modem port, connect a phone cable from the modem port to a telephone jack.

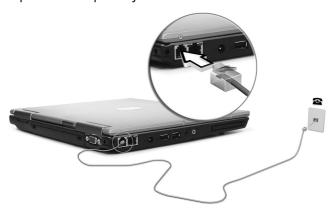

Start your communications software program.

#### Built-in network feature

The built-in network feature allows you to connect your computer to an Ethernet-based (10/100 Mbps) network.

To use the network feature, connect an Ethernet cable from the network jack on the left of the computer to a network jack or hub on your network.

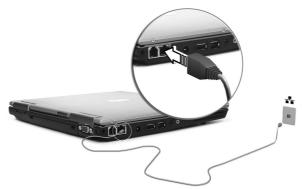

#### Fast infrared

The computer's fast infrared (FIR) port allows you to do wireless data transfer with other IR-aware computers and peripherals such as PDAs (personal digital assistants), mobile phones, and infrared printers. The infrared port can transfer data at speeds of up to four megabits per second (Mbps) at a distance of up to one meter.

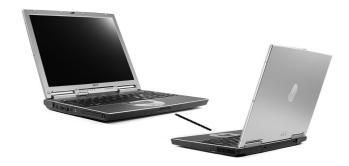

#### **Universal Serial Bus**

The Universal Serial Bus (USB 2.0) port is a high-speed serial bus which allows you to connect and daisy-chain USB peripherals without taking up precious system resources. Your computer has two ports available, one on left and the other one on right.

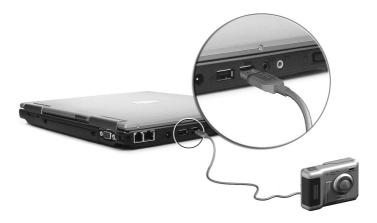

#### IEEE 1394 port

The computer's IEEE 1394 port allows you to connect to an IEEE 1394 supported devices like a CD-ROM, DVD-ROM, DVD/CD-RW Combo or DVD-Dual drive.

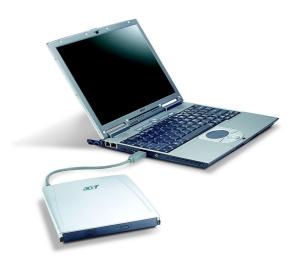

#### PC Card slot

The type II CardBus PC Card slot found on the left side of the computer accepts credit-card-sized cards that enhance the usability and expandability of the computer. These cards should have a PC Card logo on them.

PC Cards (formerly PCMCIA) are add-on cards for portable computers, giving you expansion possibilities long afforded by desktop PCs. Popular PC cards include flash, fax/data modem, LAN, wireless LAN and SCSI cards. CardBus improves on the 16-bit PC card technology by expanding the bandwidth to 32 bits.

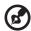

**Note:** Refer to your card's manual for details on how to install and use the card and its functions.

#### Inserting a PC Card

Insert the card into the slot and make the proper connections (e.g., network cable), if necessary. See your card manual for details.

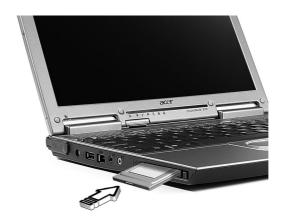

#### Ejecting a PC Card

Before ejecting a PC Card:

- 1 Exit the application using the card.
- 2 Left-click on the PC Card icon on the taskbar and stop the card operation.
- 3 Press the slot eject button to pop out the eject button (a); then press it again to eject the card (b).

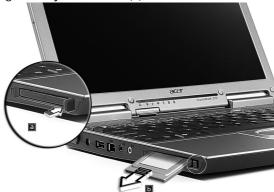

# Upgrade options

Your computer delivers superior power and performance. However, some users and the applications they use may demand more. This computer allows you to upgrade key components when you need increased performance.

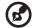

**Note:** Contact your authorized dealer if you decide to perform a key component upgrade.

### Memory upgrade

Memory is expandable to 2 GB, employing 128/256/512/1024-MB industry standard soDIMMs (Small Outline Dual Inline Memory Modules). The computer supports DDR (Double Data Rate) SDRAM.

There are two memory slots on your computer, one of which is occupied by standard memory. You can upgrade memory by installing a memory module into the one available slot, or replacing the standard memory with a higher-capacity memory module.